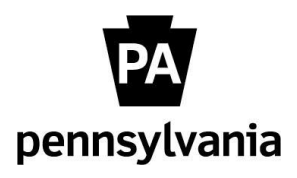

*as of July 25, 2014*

Follow the guidance below to install the web version of Abledoc. This will need to be completed on all computers that will be using Abledoc to upload documents into the e-OPF.

## **ABLEDOC INSTALLATION**

- 1. Secure admin rights to the installation PC, if this is not possible, contact your agency help desk and someone from IT will have to perform the installation
- 2. Verify the EXE required is accessible [\\obctcapp003\Software\EXE](file://obctcapp003/Software/EXE)

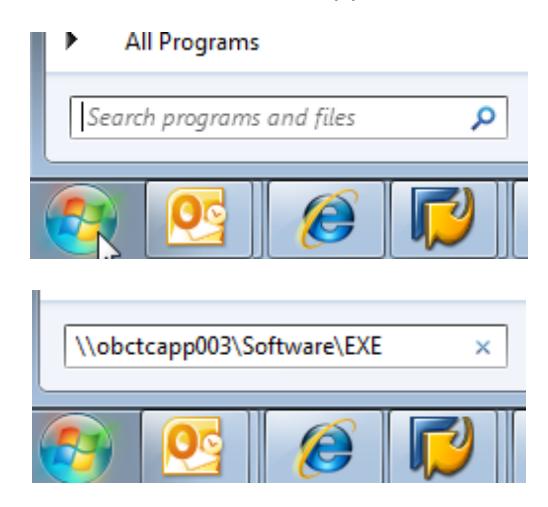

This EXE will install/register all of the needed components to use the web version of Abledoc. Agencies may need to modify their in-house firewall rules to be able to access it. If this is the case, agencies will need to open their firewall to OBCTCAPP003 (10.182.186.213) for the standard ports for file transfer (137 UDP, 138 TCP, 139 TCP, and 445 TCP). Each agency has their own procedure for initiating these requests.

3. Once the EXE is accessible, double-click on the file 'HR\_CDMS\_ALL\_1.EXE'

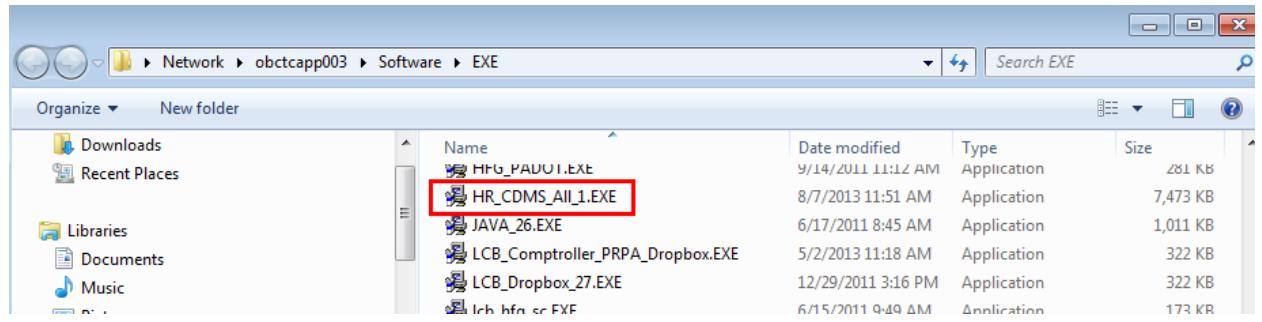

4. When complete, an 'Installation Done' message should appear. Click OK.

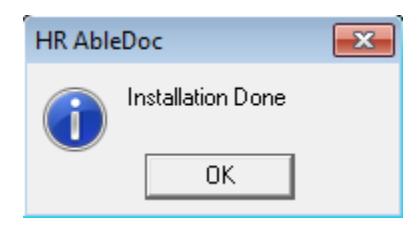

5. While logged in as the Abledoc user, navigate to [http://172.22.19.26/abledoc\\_HR](http://172.22.19.26/abledoc_HR). The main page of Abledoc should look very similar to this –

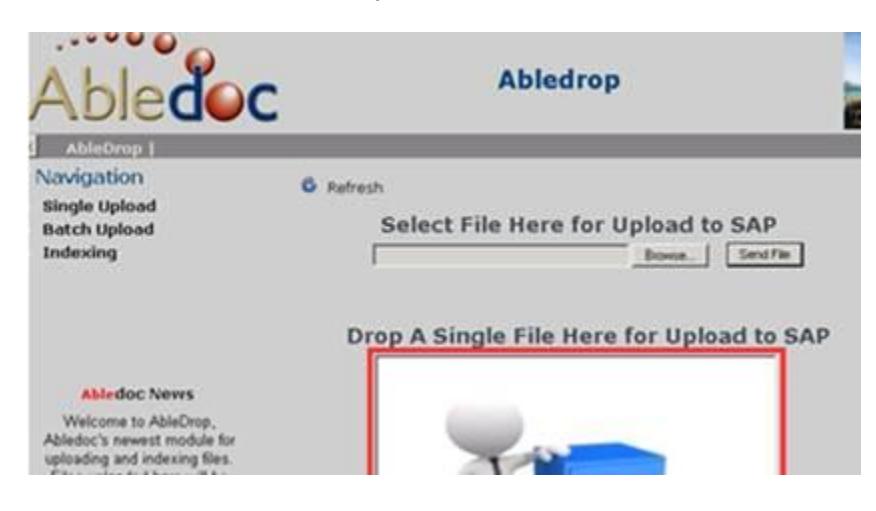

We suggest saving this link  $(http://172.22.19.26/abledoc HR)$  as a favorite\* for easy access.

\*Once your link is saved as a favorite, you may want to check that the correct URL was saved (sometimes it adds extra characters after the link). To check the URL, right click on the favorite link, and select properties. Ensure the URL is saved exactly as shown. If the incorrect link is saved, you may receive a 'not authorized' error the next time you try to access Abledoc.

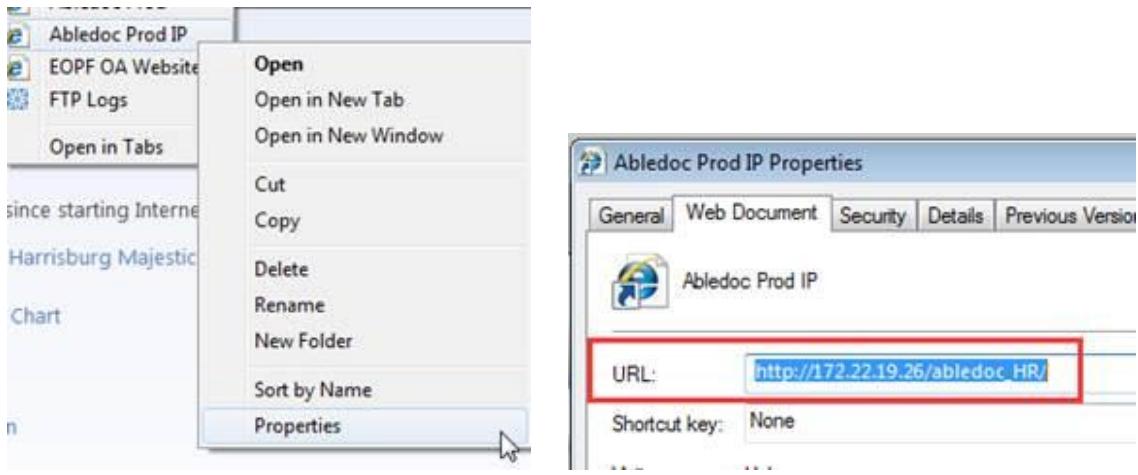